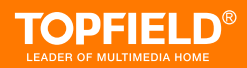

# Battle Tank User Guide

# **Contents**

<span id="page-1-0"></span>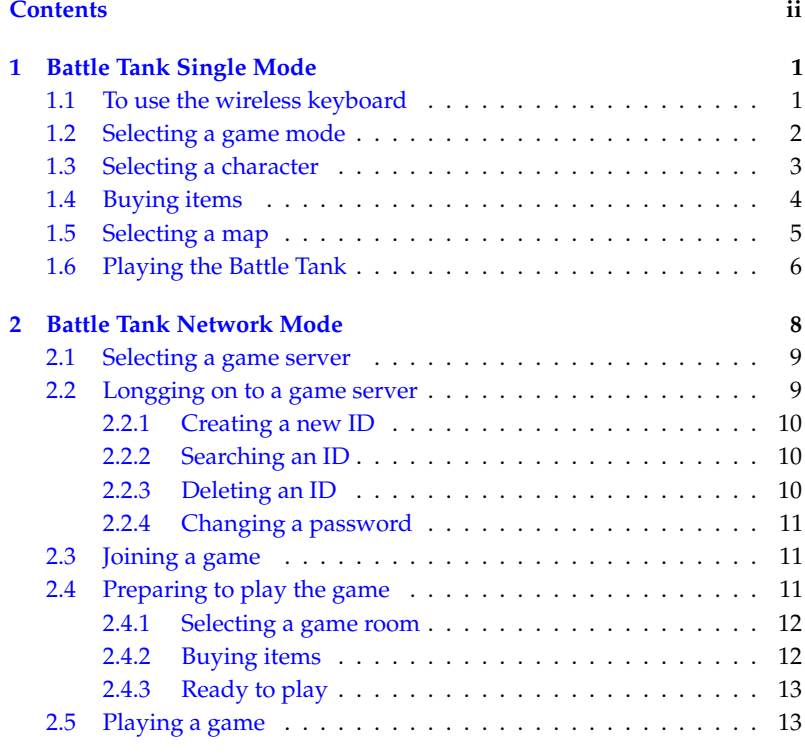

## **[A Additional Information](#page-15-0) 14**

## **Chapter 1**

**1**

## <span id="page-2-0"></span>**Battle Tank Single Mode**

#### **NOTE**

You can use a wireless keyboard to play the game as well as the remote control. To avoid confusion in this manual, the word Button is used for the remote control. And the word Key is used for the wireless keyboard.

### **1.1 To use the wireless keyboard**

<span id="page-2-1"></span>You can use a wireless keyboard to play the game as well as the remote control.

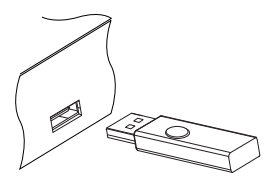

To use the wireless keyboard, plug the wireless module into the USB port on the digital receiver.

#### **NOTE**

Use only the provided wireless keyboard. If you use other wireless keyboard besides the provided one, the digital receiver may not work properly.

To play the Battle Tank Single Mode, select the Entertainment  $>$  Game  $>$  Battle Tank (Single); then perform the following steps:

- 1. Select a game mode.
- 2. Select a character.
- 3. Buy items as you desire.
- 4. Select a map. If you play the game by yourself, you do not need to select a map.
- 5. Start playing.

<span id="page-3-0"></span>If you want to out of the game while palying, press the [ ✂  $\frac{EXIT}{4}$ button on the remote control or the Esc key on the keyboard.

## **1.2 Selecting a game mode**

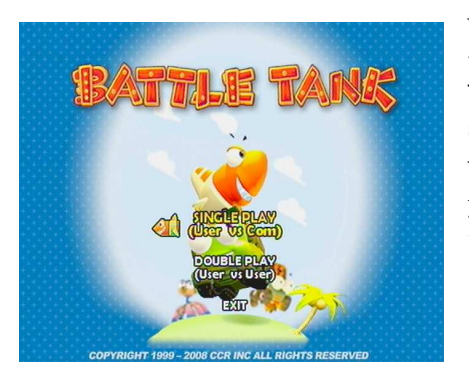

When you select the Enter $t$ ainment > Game > Battle Tank(Single), you should see a screen like the left figure.

You can select a game mode as you desire. If you want to out of the game, select the EXIT option.

There are two modes as below: Single play playing by yourself.

Double play playing with another user.

If you are using the remote control, select a mode with the  $\circledcirc$ and  $\textcircled{\tiny 2}$  buttons and press the  $\textcircled{\tiny 1}$ ر OK) button.

<span id="page-4-0"></span>If you are using a keyboard, select a mode with the up and down arrow keys and press the space bar.

## **1.3 Selecting a character**

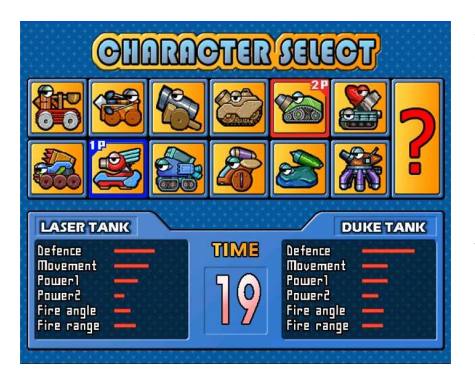

After selecting a game mode, you should see a screen like the left figure.

Select a character referring to Table [1.1.](#page-4-1)

If you select the <sup>[4</sup>]  $\overline{\phantom{a}}$ ?), a character will be chosen randomly.

When you play the game first time, you can select only two characters. To get a new character, you have to play the single mode and clear all stages (13 satges).

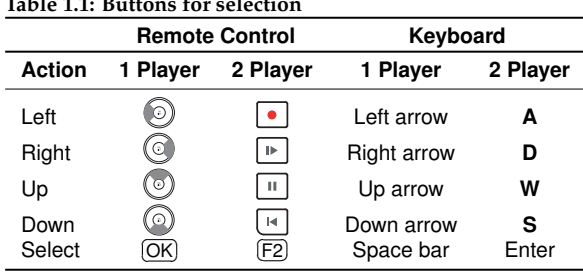

#### <span id="page-4-1"></span>**Table 1.1: Buttons for selection**

You can see the selected character's information of the 1 Player on the left bottom of the screen. Also you can see the selected character's information of the COM or 2 Player on the right bottom of the screen.

#### **NOTE**

<span id="page-5-0"></span>You have to select a character in 30 seconds; otherwise, the character will be selected automatically.

## **1.4 Buying items**

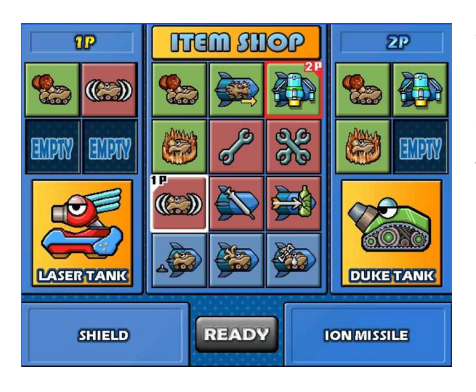

After selecting a character, you should see a screen like the left figure. Buy a item referring to Table [1.1.](#page-4-1)

When you finish selecting items, select the READY on the screen as follows:

- **1 Player with the remote control** : Select the READY using the ✄ ✂ **MENU** button and press the **C** لا <u>OK</u>) button.
- **2 Player with the remote control** : Select the READY using the ✄ ✂  $F1$  button and press the  $F$ ✂ F2 ✁button.
- **1 Player with the keyboard** : Select the READY using the Tap key and press the space bar.
- **2 Player with the keyboard** : Select the READY using the Q key and press the Enter key.

See the [A](#page-15-0)ppendix  $\S$  A for detailed information of items.

## **1.5 Selecting a map**

<span id="page-6-0"></span>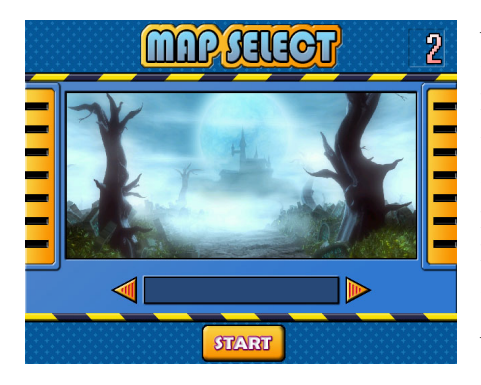

After buying items, you should see a screen like the left figure.

If you are using the remote control, select a map with the  $\circledcirc$ and  $\odot$  buttons.

If you are using a keyboard, select a map with the left and right arrow keys.

After selecting a map, select the START on the screen.

If you are using the remote control, select the START using the ✄ ✂  $\underline{\overline{\text{MENU}}}$  button and press the  $\overline{\text{MENU}}$ ر  $\overline{OR}$  button.

If you are using the keyboard, select the START using the Tap key and press the space bar.

#### **NOTE**

If you play the game by yourself, you do not need to select a map.

## **1.6 Playing the Battle Tank**

<span id="page-7-0"></span>When you start the game, you should see a sceen like the below figure. Play the game referring to Table [1.2.](#page-8-0)

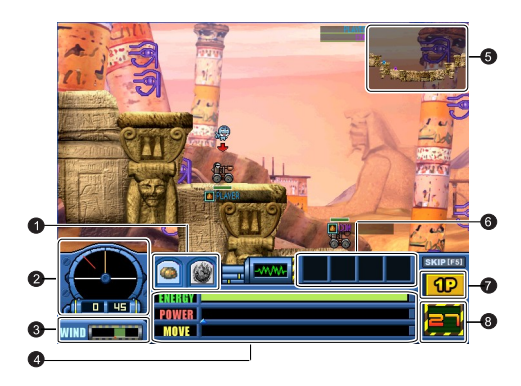

- <sup>1</sup> The character's weapons.
- <sup>2</sup> The angle of the character.
- <sup>3</sup> You can see the direction and speed of wind.
- <sup>4</sup> You can see the information of the character as follows:

ENERGY displays the character's energy. POWER displays the power of shot. MOVE displays the movement bar.

- <sup>5</sup> You can check your position and enemy's position on this mini-map.
- <sup>6</sup> You can use those items while playing the game.
- <sup>7</sup> Displays a current player.
- <sup>8</sup> Displays the attack time. If the time is over, turn will be changed to the other player.

<span id="page-8-0"></span>**Table 1.2: Buttons for playing**

| <b>Action</b>                         | <b>Remote Control</b>  | Keyboard                                |
|---------------------------------------|------------------------|-----------------------------------------|
| Changing weapon                       | 3(4)                   | <b>F3 F4</b>                            |
| Changing angle                        | 10<br>O                | up and down arrows                      |
| Moving character<br>Using items       | ⊙<br>Θ<br>(7)(8)(9)(0) | left and right arrows<br>F9 F10 F11 F12 |
| Skipping turn                         | $\sqrt{5}$             | F5                                      |
| Changing view of map<br>Firing a shot | н<br>æ                 | WASD<br>Space bar                       |

#### **NOTE**

The same buttons and keys are used for 1 Player and 2 Player.

## **Chapter 2**

## <span id="page-9-0"></span>**Battle Tank Network Mode**

To play the Battle Tank Network Mode, select the Entertainment > Game > Battle Tank (Network); then perform the following steps:

- 1. Select a game server.
- 2. Log on to the game server.
- 3. Joining a game.
- 4. Preparing to play the game.
- 5. Start playing.

While playing the game, use the Tap button to change column and the space bar to select. To move the highright bar use the arrow keys.

#### **NOTE**

You can play the Battle Tank Network Mode only with the wireless keyboard which is provided with the digital receiver.

## **2.1 Selecting a game server**

<span id="page-10-0"></span>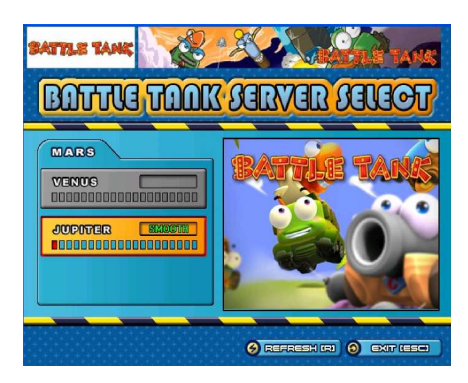

When you select the Entertain $ment > Game > Battle$  Tank (Network), you should see a screen like the left figure.

Select a game server with the up and down arrow keys and press the space bar.

Press the R key or alternatively select the REFRESH button on the screen to refresh when changing a game server or channel.

<span id="page-10-1"></span>To exit the game press the Esc key or select the EXIT button on the screen.

### **2.2 Longging on to a game server**

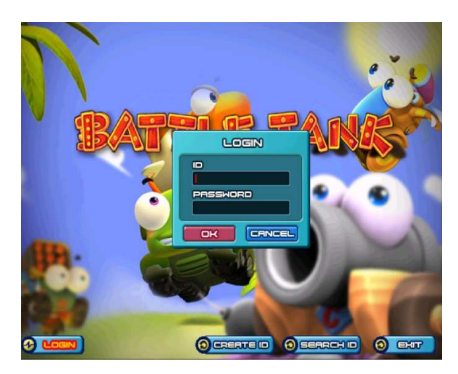

After selecting a server, select the LOGIN button on the screen with the left and right arrow keys, and press the space bar; then you should see a screen like the left figure.

Enter your ID and password and select the OK button. After logging on, the LOGIN button on the screen will be changed to the START button. Select the START button and press the space bar.

#### **2.2.1 Creating a new ID**

<span id="page-11-0"></span>To cereat new ID, perform the following steps:

- 1. Select the CREATE ID button on the screen.
- 2. Enter new ID and password as you desire and insert the password again to confirm.
- 3. Enter your e-mail address.
- 4. Enter your name and select the OK button.

#### **NOTE**

Each receiver has only one serial number. You can create up to three IDs with the serial number.

#### **2.2.2 Searching an ID**

<span id="page-11-1"></span>To search your ID, perform the following steps:

- 1. Select the SEARCH ID button on the screen.
- <span id="page-11-2"></span>2. Insert the serial number of your digital receiver and select the OK button.

#### **2.2.3 Deleting an ID**

To delete a ID, perform the following steps:

- 1. After logging on, the SEARCH ID button on the screen will be changd to the DELETE ID button.
- 2. Select the DELETE ID button and press the space bar.
- 3. Insert the serial number of your digital receiver.
- 4. Insert new ID and password. And then the selected ID will be deleted.

### **2.2.4 Changing a password**

<span id="page-12-0"></span>To change a ID, perform the following steps:

- 1. After logging on, the CREATE ID button on the screen will be changd to the CHANGE PW button.
- 2. Select the CHANGE PW button and press the space bar.
- 3. Insert the old password.
- <span id="page-12-1"></span>4. Insert a new password twice and select the OK button.

## **2.3 Joining a game**

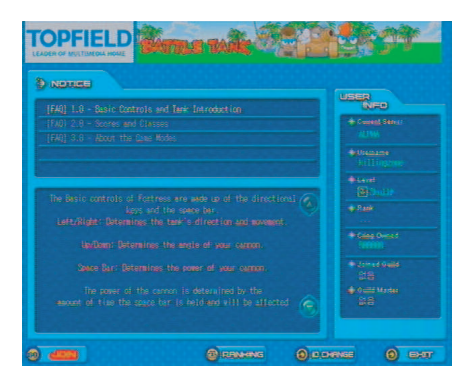

After logging on, you should see a screen like the left figure. You can see notices and user information at this screen.

Select the JOIN button on the screen to see the game list.

To check rankings, select the RANKING button on the screen. To change ID, select the ID CHANGE button on the screen.

### **2.4 Preparing to play the game**

<span id="page-12-2"></span>Before playing the game, you can buy items and create a room.

#### **2.4.1 Selecting a game room**

<span id="page-13-0"></span>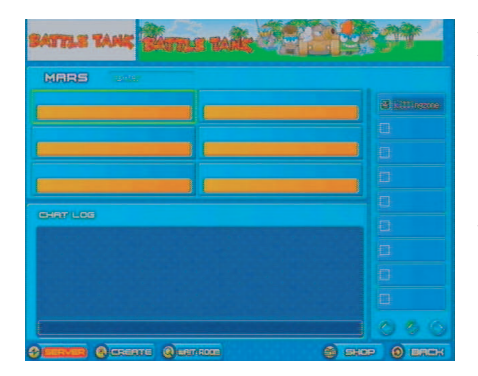

After selecting the JOIN button, you should see a screen like the left figure.

Select a game using the navigation buttons of the remote control or the arrow keys of the keyboard.

<span id="page-13-1"></span>If you want to create your own game room, select the CREATE button on the screen; then the create room screen appears. Enter a game name as you desire and select the OK button.

#### **2.4.2 Buying items**

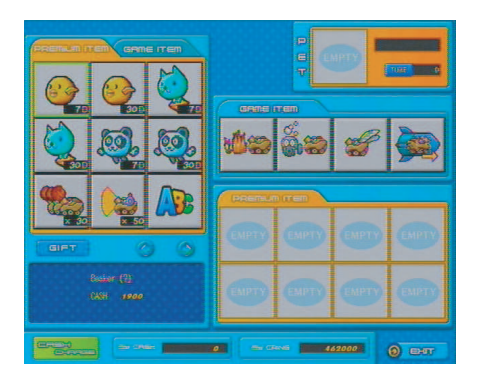

When you select the SHOP button on the screen, you should see a screen like the left figure.

To buy items, perform the following steps:

- 1. Select a item you want to buy using the arrow keys and press the space bar.
- 2. If you want to buy a premium item, press the F1 key.
- 3. To buy a normal item, press the F2 key.

## **2.4.3 Ready to play**

<span id="page-14-0"></span>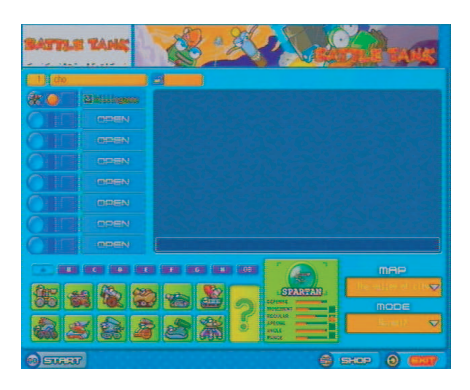

After selecting or creating a game room, you should see a screen like the left figure.

Select the START button on the screen to play. You have to wait until other users select the START when they are ready.

## **2.5 Playing a game**

<span id="page-14-1"></span>Refer to § [1.6](#page-7-0) for how to play the game.

## **Appendix A**

# <span id="page-15-0"></span>**Additional Information**

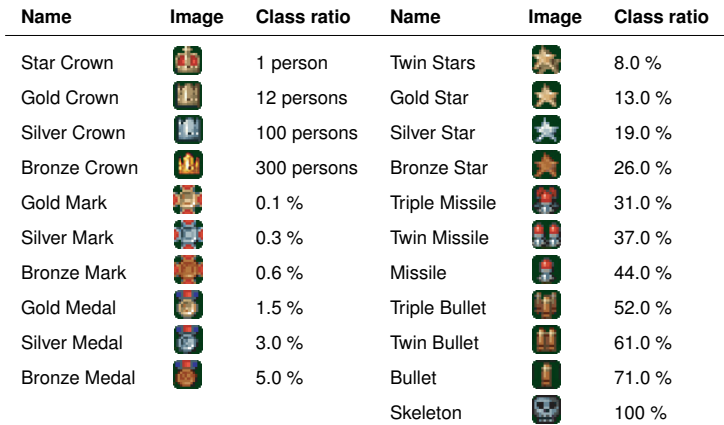

#### **Table A.1: Class list**

#### **Table A.2: Map list**

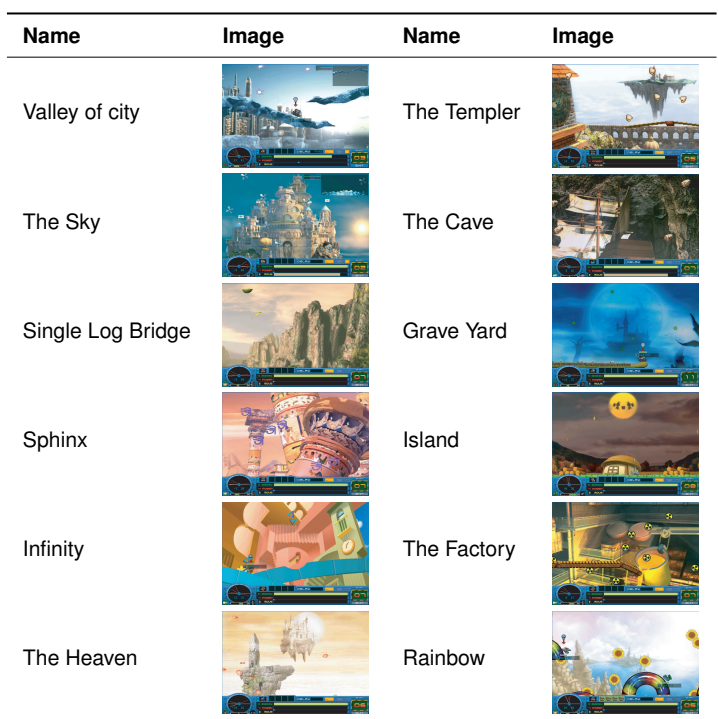

L

| Mode         | Name               | lcon          | <b>Explanation</b>                             |
|--------------|--------------------|---------------|------------------------------------------------|
| Network only | Pandy              | O.            | Pet item                                       |
| Network only | Biya               | ☺             | Pet item                                       |
| Network only | Choromi            | $\mathbb{Q}$  | Pet item                                       |
| Network only | Chance             | 編             | Gets double score if you win                   |
| Network only | <b>Triple Fire</b> | 45            | Fires three shots at the same power and angle. |
| Network only | Class Cheat        | <b>direct</b> | Changes your class as you want.                |
| Network only | Normal ID          | $\mathbb{R}$  | Changes your ID.                               |
| Network only | Color Chat         | $\mathbf{v}$  | Uses color chat.                               |
| Network only | Angle Forecast     | $\rightarrow$ | Sees a forecast angle.                         |
| Network only | Secret Room        | 18T           | Makes a secret room.                           |

**Table A.3: Cash item list**

#### **Table A.4: Attack item list**

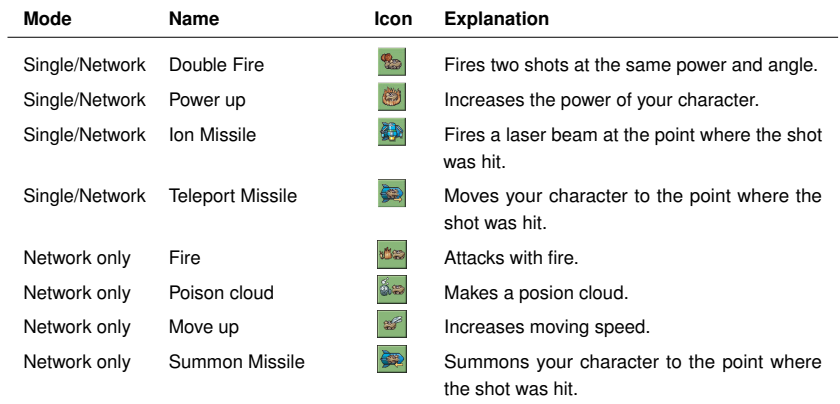

### **Table A.5: Support item list**

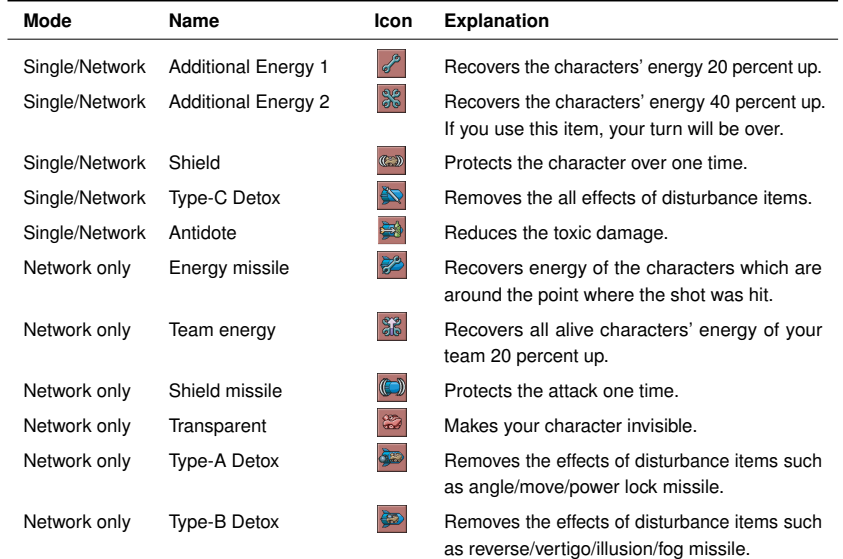

#### **Table A.6: Disturbance item list**

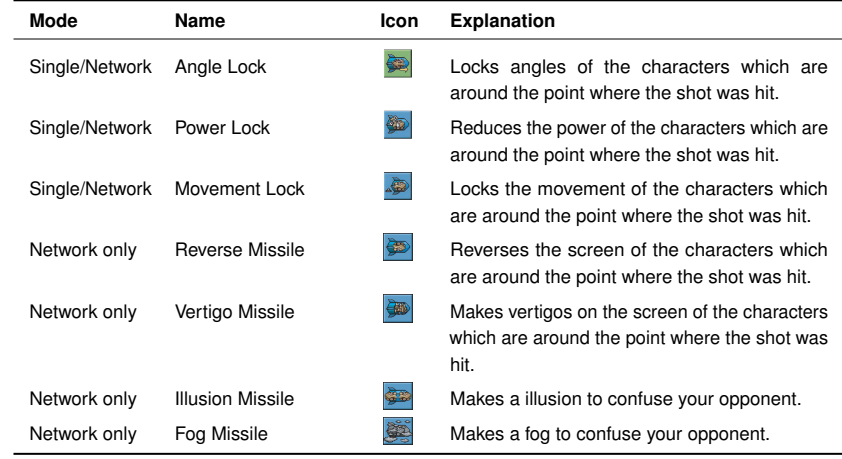

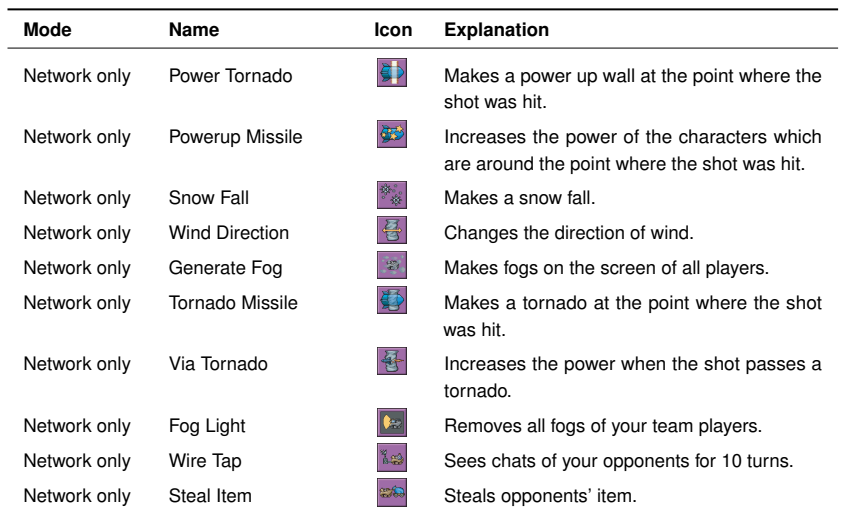

#### **Table A.7: Additional item list**

**A**

Topfield continues to improve the digital receiver which this guide explains. So some explanations and illustrations in this guide could be different from the actual digital receiver.

Copyright © 2009, Topfield Co., Ltd. **English version** <http://www.i-topfield.com>